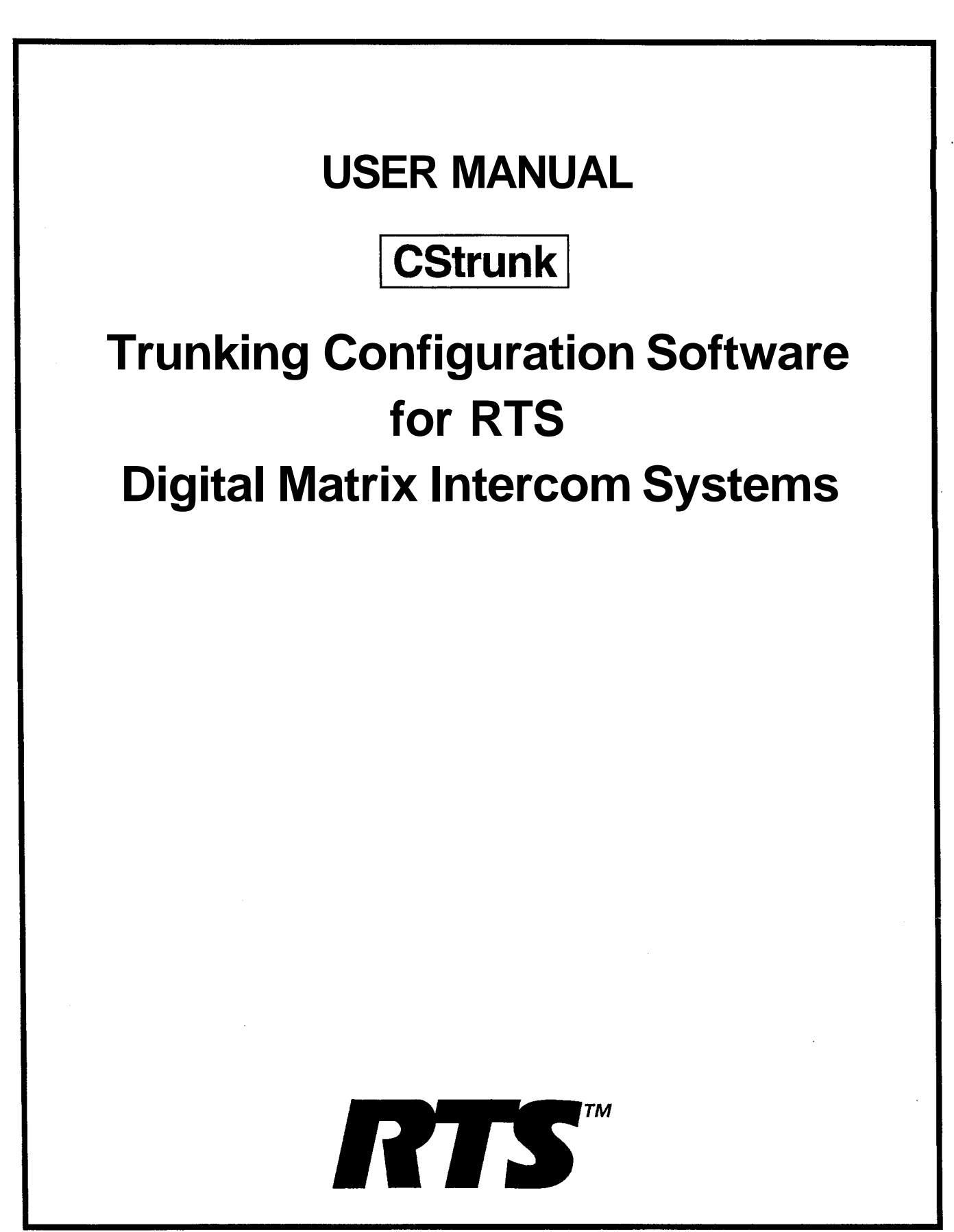

# **TABLE OF CONTENTS**

.

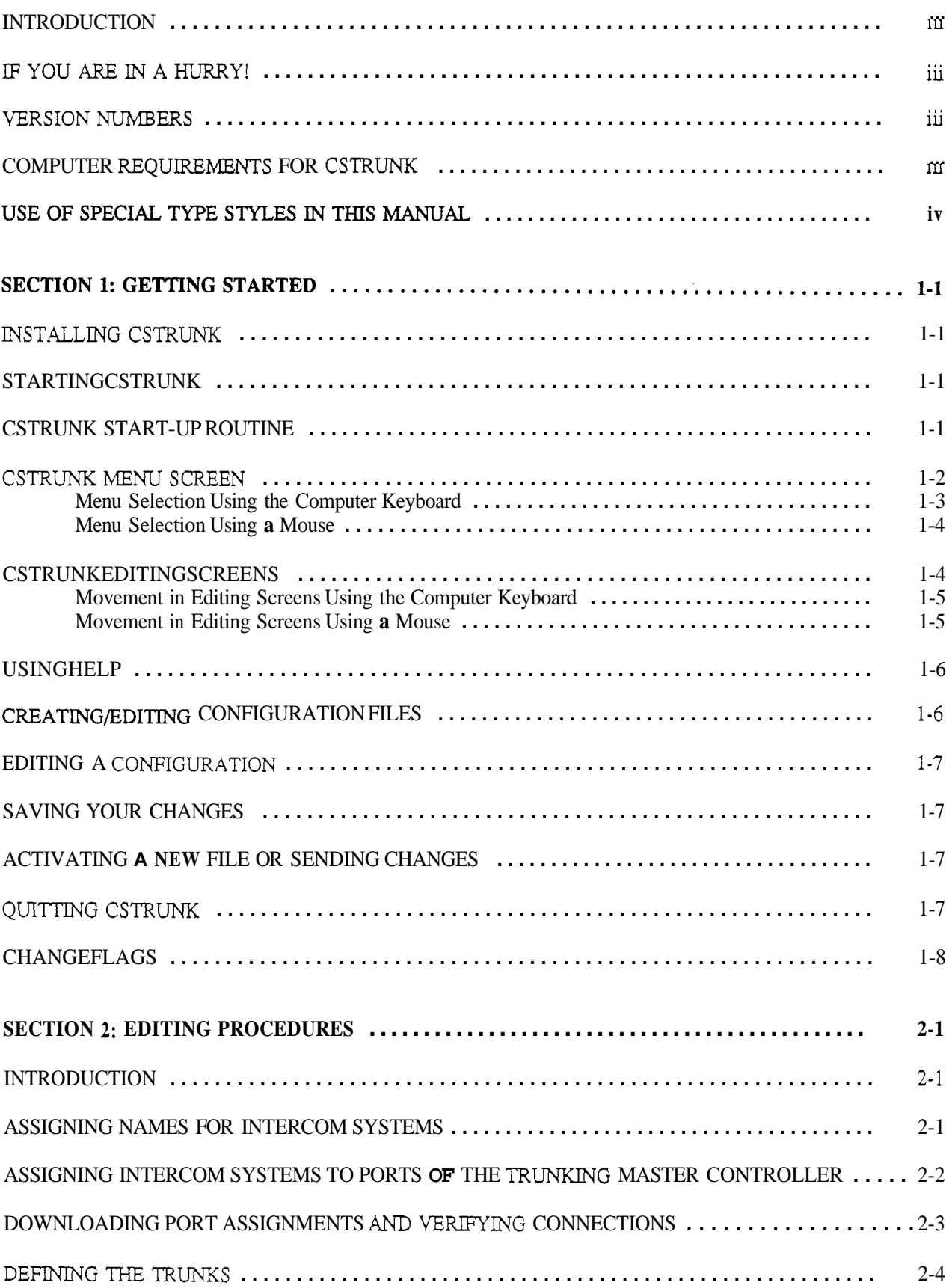

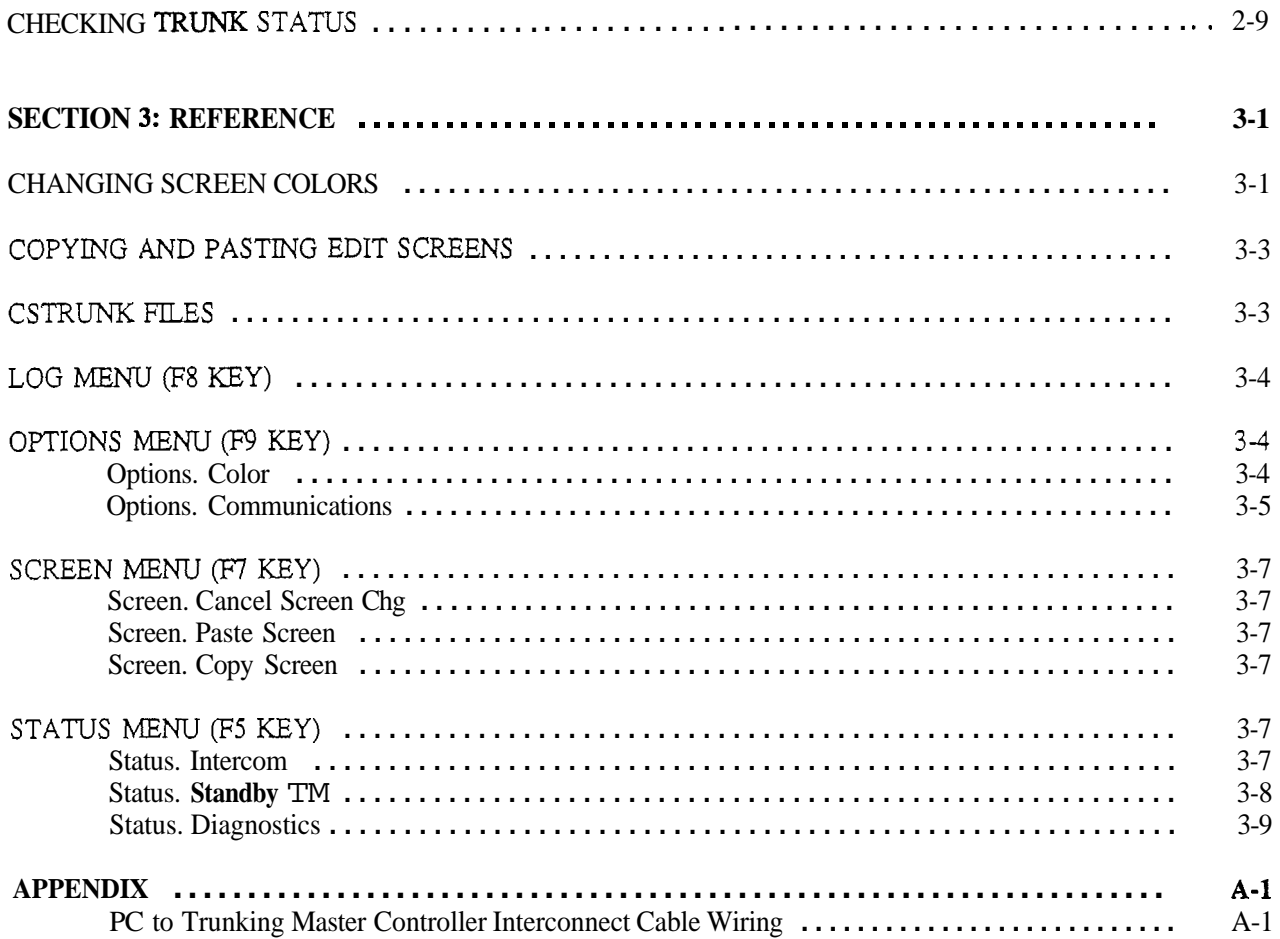

 $\bar{z}$ 

 $\sim$ 

 $\langle \cdot \rangle$ 

 $\hat{\mathbf{v}}$ 

# **INTRODUCTION**

. .

This manual describes the CStrunk Trunking Configuration Software for the RTS Digital Matrix Intercom Systems. The manual is divided into three sections. *Section I, Getting Started,* briefly describes basic CStrunk operation. *Section* **2,** *Editing Procedures,* provides step-by-step procedures for the most commonly used features of CStrunk. *Section 3, Reference,* provides additional information about CStrunk features.

# **IF YOU ARE IN A HURRY!**

If you wish to run CStrunk immediately, simply insert the CStrunk disk in your computer, type **cstrnk,** and press the ENTER key. **If** you encounter problems while using the CStrunk menus, press the F1 key on your computer keyboard to get help for the CStrunk screen that you are currently viewing.

## **VERSION NUMBERS**

The information contained in this manual applies to the following software and Trunking Master Controller versions:

CStrunk version: **7**  Trunking Master Controller version: 7

The CStrunk version number should be imprinted on the software diskette. CStrunk and master controller version numbers are also available while running CStrunk (see *Status, Diagnostics,* page 3-9.

## **COMPUTER REQUIREMENTS FOR CSTRUNK**

- An IBM@ or compatible personal computer with at least 2M of extended memory (4M recommended). CStrunk cannot be run under any other operating system other than **DOS.**
- **A** Microsoft@ serial mouse (optional). Two serial ports required for use with a mouse, with COM1 as the default port for the Trunking Master Controller connection.

# **USE OF SPECIAL TYPE STYLES IN THIS MANUAL**

 $\hat{\mathbf{v}}$ 

 $\bullet$ 

Certain type styles which appear in the text of this manual (not in titles) have special meanings as follows:

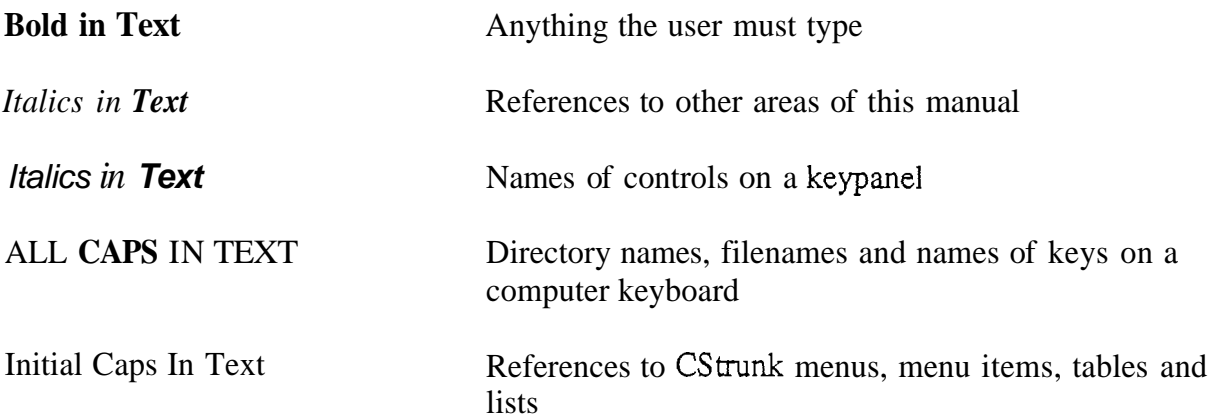

## **GETTING STARTED**

## **INSTALLING CSTRUNK**

The minimum requirement to run CStrunk is a 386 computer with at least 2M of extended memory (4M preferable). Also, CStrunk should not be installed to run under any other operating system other than DOS.

To install CStrunk: insert the CStrunk disk, then change to the drive where the disk is inserted. Type **install** and press the ENTER key.

Store the original disk in a safe place.

#### **STARTING CSTRUNK**

Change to the drive and directory where the CStrunk files are located. Type **cstrnk,** then press the ENTER key.

## **CSTRUNK START-UP ROUTINE**

When CStrunk is started, it will present the CStrunk menu screen (Figure 1-1). Next, it will check for a connection to the Trunking Master Controller. If it finds a connection, it will upload the current trunk configuration file from the Trunking Master Controller. While CStrunk is uploading the configuration, it will report the percentage completed at the bottom of the menu screen.

- **Note** The default port for communication between the computer and the Trunking Master Controller is COM1 and 19.2 kbaud. If the trunk configuration file does not upload, check the CStrunk COM port setting. See *Options Menu,* pages **3-4** to 3-7.
- **Note** If you are using a laptop computer or other computer with a monochrome display, you will have to change the CStrunk color mode for proper screen display, See *Options Menu,* pages **3-4** to **3-7.**

|               | Help File Trunks Intercoms Status Sort Screen Log Options Master |  |  |               |
|---------------|------------------------------------------------------------------|--|--|---------------|
|               |                                                                  |  |  |               |
|               |                                                                  |  |  |               |
|               |                                                                  |  |  |               |
|               |                                                                  |  |  |               |
|               |                                                                  |  |  |               |
|               |                                                                  |  |  |               |
|               |                                                                  |  |  |               |
|               |                                                                  |  |  |               |
| File: On-Line |                                                                  |  |  | Mode: On-Line |

**Figure 1-1. The CStrunk Menu Screen** 

~~ ~~

## **CSTRUNK MENU SCREEN**

.

The CStrunk menu screen displays the menu bar across the top of the screen. The menu bar lists all of the available CStrunk menus from which you will make selections. The filename of the currently opened system configuration file displays in the lower-left corner of the screen. The mode (either on-line or off-line) displays in the lower-right corner of the screen.

**Note** If the computer is on-line with the Trunking Master Controller when CStrunk is started, the on-line configuration file will automatically be opened for editing in CStrunk. If the computer is off-line, no file will be opened, and the filename will be "New".

## **Menu Selection Using the Computer Keyboard**

.

- 1. Use the LEFT and RIGHT cursor keys on the computer keyboard to move the cursor from one menu to another on the menu **bar.** The currently selected menu will be highlighted.
- *2.* Press the ENTER key or DOWN cursor key to open the selected menu. Figure **1-2**  shows the opened File menu, for example.
- **3.** Use the UP/DOWN cursor keys to highlight a menu item, then press the ENTER key to select it.
- 4. Press the ESCAPE key to cancel a selection. Press ESCAPE again to close a menu and return to the menu **bar.**

|               |                                                       | Help File Trunks Intercoms Status Sort Screen Log Options Master |  |  |  |               |
|---------------|-------------------------------------------------------|------------------------------------------------------------------|--|--|--|---------------|
|               | Open Existing File<br>Create New File<br>Save to File |                                                                  |  |  |  |               |
|               | Set All Chg Flags<br>Clear All Chg Flags              |                                                                  |  |  |  |               |
|               | Exit to DOS                                           |                                                                  |  |  |  |               |
|               |                                                       |                                                                  |  |  |  |               |
|               |                                                       |                                                                  |  |  |  |               |
| File: On-Line |                                                       |                                                                  |  |  |  | Mode: On-Line |

**Figure 1-2. Typical CStrunk Menu (File Menu Shown)** 

The function keys also drop down menus from the menu bar as follows:

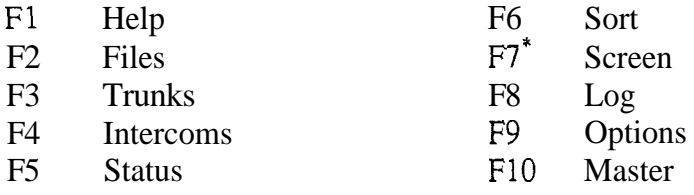

\* This menu is accessible only during certain editing procedures.

## **Menu Selection Using a Mouse**

.

You must install the mouse and its software prior to running CStrunk. Follow the instructions that came with your mouse. If there is a choice, install your mouse as a Microsoft $\circledR$ compatible mouse.

**Note If** your mouse does not work, the CStrunk comport setting for communication with the Trunking Master Controller may be incorrect. (CStrunk may be trying to communicate with the Trunking Master Controller using the port to which your mouse is connected.) To change the com port setting, see *Options Menu,* page **3-4.** 

To use a mouse with **CStrunk:** 

- 1. From the CStrunk menu bar, point and click the left mouse button on a menu to open it.
- 2. Point and click the left mouse button on a menu item to select that item.
- **3.** To cancel a selection, click on any selectable item with the right mouse button. To close a menu and return to the menu bar, click on any menu item with the right mouse button.

#### **CSTRUNK EDITING SCREENS**

Figure 1-3 shows a typical editing screen in CStrunk. This screen contains two windows. The window at the left is an edit table to configure trunks. This table has several columns in which you enter information to configure the trunks. The window at the right is a pick list from which you can pick items to insert into the edit table as you configure the Trunking Master Controller. Some pick lists open up into sub lists when you pick items.

|       |               | lelp File Trunks Intercoms Status Sort Screen Log Options |   |   |   |                       |                                           |                   |                 | Master        |  |
|-------|---------------|-----------------------------------------------------------|---|---|---|-----------------------|-------------------------------------------|-------------------|-----------------|---------------|--|
|       |               | Trunk Line Assignments                                    |   |   |   |                       |                                           |                   |                 |               |  |
| ∥Tnk) | Chg Intercom  | Port                                                      |   |   |   | Use Alol Cas Fix Func |                                           |                   |                 |               |  |
|       |               |                                                           |   |   |   |                       |                                           |                   |                 |               |  |
| 2     |               |                                                           |   | ٠ | ٠ |                       | т.                                        |                   |                 |               |  |
| ٦     |               |                                                           |   | ٠ |   |                       |                                           |                   | Select Intercom |               |  |
| Δ     |               |                                                           |   |   | ٠ |                       | <b>Kask of English English and School</b> | <b>TGB</b><br>JHP |                 |               |  |
|       |               |                                                           |   |   |   |                       |                                           | <b>HUB</b>        |                 |               |  |
|       |               |                                                           |   |   | ٠ |                       |                                           | JPH<br>JFY        |                 |               |  |
| 6     |               |                                                           | ٠ | ٠ | ٠ |                       |                                           |                   |                 |               |  |
|       |               |                                                           | ٠ | ٠ | ٠ |                       |                                           |                   |                 |               |  |
| 8     |               |                                                           |   |   | ٠ |                       |                                           |                   |                 |               |  |
|       |               |                                                           |   |   |   |                       |                                           |                   |                 |               |  |
|       | $le: On-Line$ |                                                           |   |   |   |                       |                                           |                   |                 | Mode: On-Line |  |

**Figure 1-3. Typical CStrunk Edit Screen** 

## **Movement in Editing Screens Using the Computer Keyboard**

 $\hat{\mathbf{v}}$ 

 $\bullet$ 

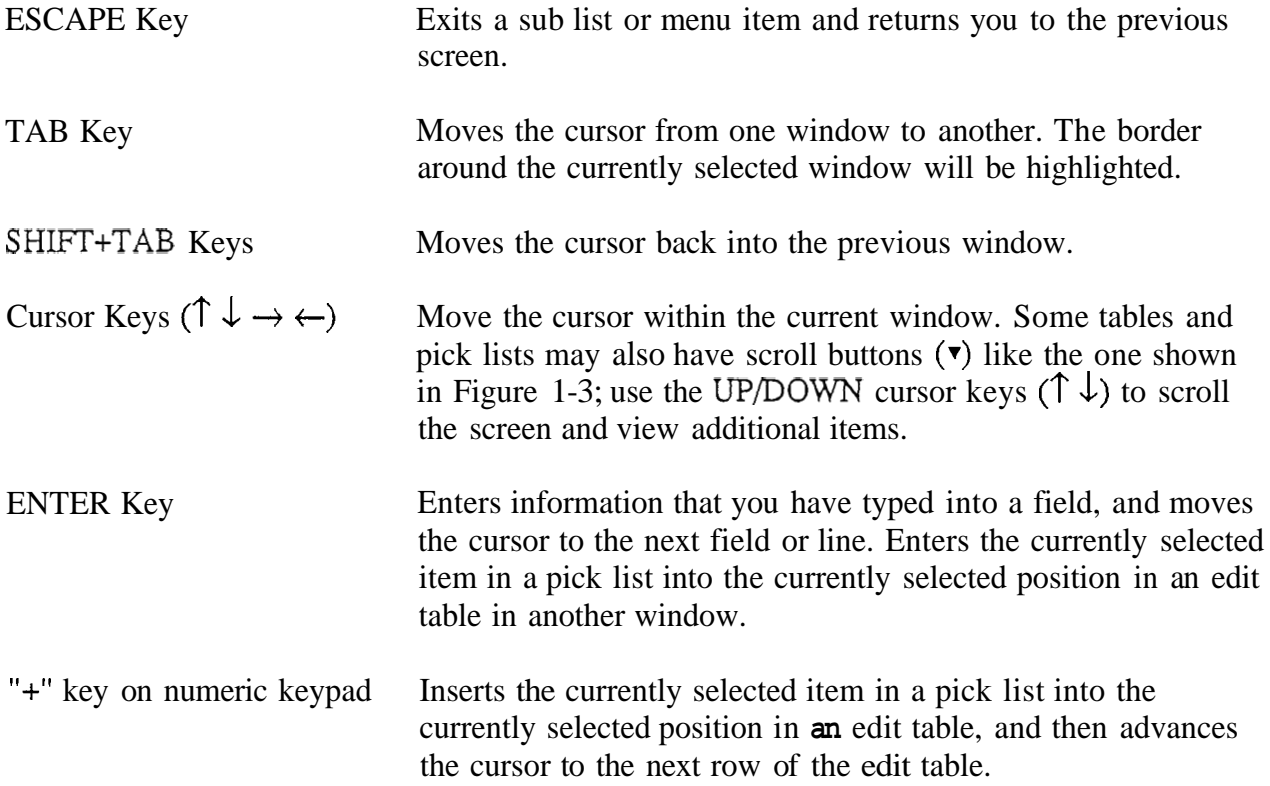

# **Movement in Editing Screens Using a Mouse**

Click on any item in an edit table to select the edit table. Move the cursor over a pick list to select it. The border around the currently selected window will be highlighted. Clicking on an item in a pick list will insert that item into the currently selected position in an edit table.

## **USING HELP**

 $\ddot{\phantom{0}}$ 

 $\bullet$ 

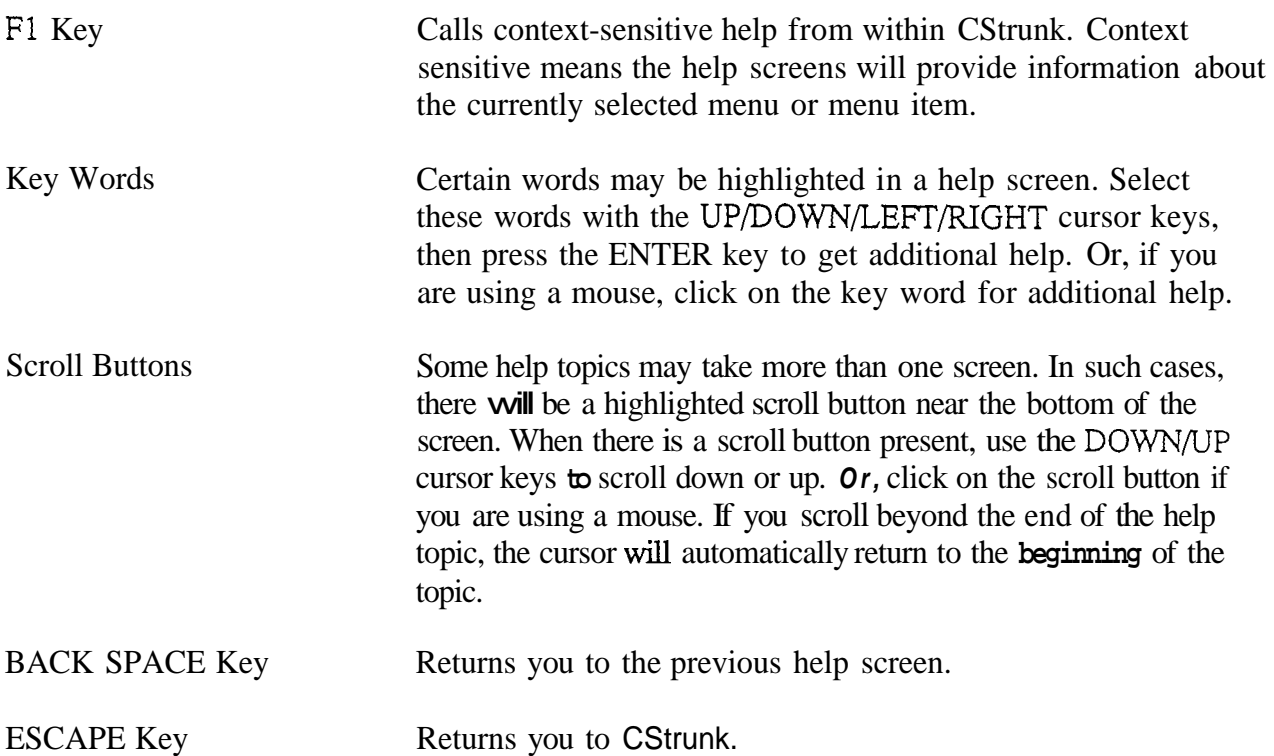

## **CREATING/EDITING CONFIGURATION FILES**

If the computer is on-line with the Trunking Master Controller when CStrunk is started, the on-line configuration file is automatically opened for editing. To create a new file or edit an existing configuration other than the on-line configuration, select one of two options from the File menu:

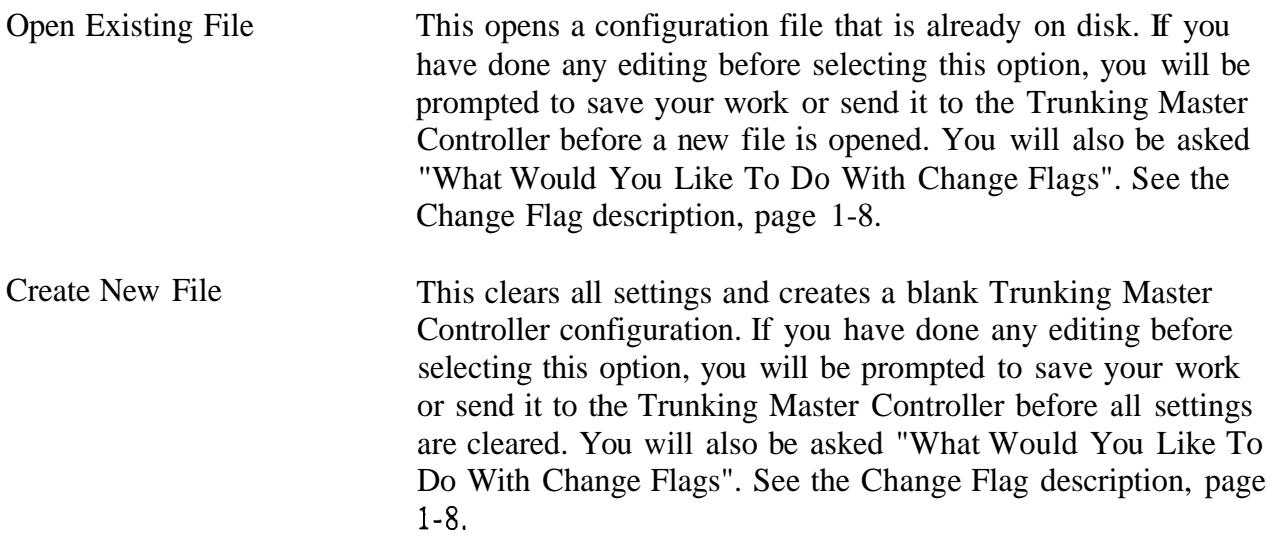

If, after creating a new file or editing a file on disk, you wish to make changes to the on-line trunking configuration file, select "Open On-Line" from the "Master" menu.

## **EDITING A CONFIGURATION**

 $\ddot{\phantom{1}}$ 

Once you have selected one of the above file options, you may edit the opened file using the editing procedures described in Section 2 of this manual.

## **SAVING YOUR CHANGES**

When you are finished creating a new configuration or editing an existing configuration, save your changes using the "Save to File" option on the File menu.

## **ACTIVATING A NEW FILE OR SENDING CHANGES**

To send your changes to the Trunking Master Controller, use one of two options on the "Master" menu:

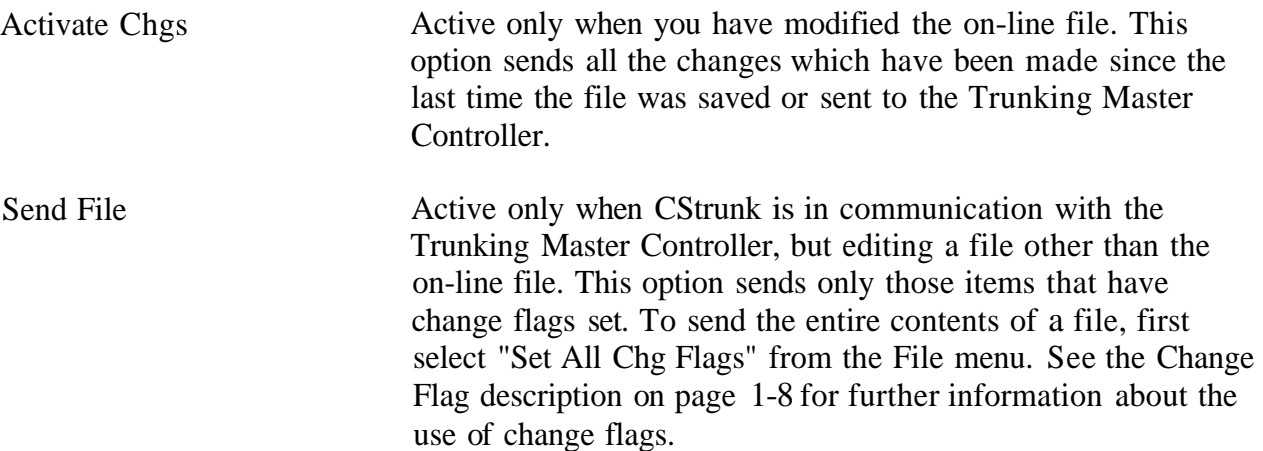

## **QUITTING CSTRUNK**

To quit CStrunk when you are finished cditing, select "Exit to **DOS"** from the File menu and then press the ENTER key. If you have not saved your changes, CStrunk will **ask** you if you want to do this.

# **CHANGE FLAGS**

Whenever you open a new file or create a new file, you will first see the following prompt:

What would you like **to** do with Change **Flags?**  Set All Chg Flags? Leave Chg Flags? Clear **All** Chg Flags?

Change flags are used by CStrunk to determine what items should be downloaded to the Trunking Master Controller when a file is sent. Only those items that have change flags turned on (set) will be sent.

Selecting "Set All Chg Flags" will turn on all change flags in the file that you are currently editing. If you send the file to the Trunking Master Controller after selecting this option, the current Trunking Master Controller configuration will be completely overwritten by the new configuration.

Selecting "Leave Chg Flags" will leave all change flags on that are currently on and will leave all change flags off that are currently off. Only those items that have change flags set would be sent to the Trunking Master Controller during a download, resulting in only a partial modification of the current Trunking Master Controller configuration.

Selecting "Clear All Chg Flags will turn off all change flags in the file that you are currently editing. If you then tried to send the file to the Trunking Master Controller, it would have no effect.

**As** you make changes to a Trunking Master Controller configuration file, a change flag is automatically set for each item that you change.

Change flags can be used in three ways to create various configuration changes:

- 1. If you are on-line with the Trunking Master Controller and editing the on-line configuration, change flags will automatically be set for any items that you change. Selecting "Activate Chgs" from the "Master" menu will download all items with change flags set.
- **2.** If you want to completely over-write the current Trunking Master Controller configuration with a new configuration, open the new configuration. file, then select "Set All Chg Flags" . This will assure that all items in the file are sent. Now send the file using the "Send File" command on the "Master" menu.
- 3. The "Send File" command can also be used to make periodic updates to the Trunking Master Controller using files that you prepared previously. Only the items that you wish to change will be sent, which means that updating can proceed much more quickly than if you send an entire configuration file. Here is how periodic updating works:
- $a)$ Set up a basic, or starting, Trunking Master Controller configuration. You can base this file on a previously existing configuration file by selecting "Open Existing File" from the File menu. *Or,* you can make a completely new file by selecting "Create New File" from the File menu. Whichever method you use, just make sure that you select "Set All Chg Flags" when prompted.
- $b)$ Go ahead and configure the Trunking Master Controller as you want it to operate at the start. When your starting configuration is completed, save it to file. Again, select "Set All Chg Flags" when prompted (in case you inadvertently turned off any change flags while editing).
- $c)$ Send your configuration to the Trunking Master Controller using the "Send File" command in the "Master" menu. Since all the change flags are set, the entire configuration file will be sent, and the current Trunking Master Controller configuration will be entirely overwritten. Your basic configuration is now in place.
- $\mathbf{d}$ Prepare your first update file: Using the "Save to File" command on the File menu, save your basic configuration to a new file with a new name. Select "Clear All Chg Flags" when prompted.
- $e)$ Go ahead and make any changes that you want to put into effect during updating. As you make your changes, the change flags for those items will automatically be set.
- $f$ Again, save your update file to **disk,** but select "Leave Chg Flags" when prompted.
- Prepare any additional update files that you need by saving the PREVIOUS  $g)$ UPDATE FILE with a new name. As before, select "Clear All Chg Flags" before you start editing the new file, and select "Leave All Chg Flags" when you save or re-open the file.
- $h)$ To send your first update, open the desired update file. Always select "Leave Chg Flags" when opening your update files. Then select "Send File" from the "Master" menu. Only those items that have change flags set will be sent.
- $i)$ Continue to make periodic updates as needed by sending new update files. To return to your basic configuration at any time, simply send your basic configuration file to the Trunking Master Controller. Just remember when opening your basic configuration or any update files, always select "Leave Chg Flags".

## **SECTION 2**

## **EDITING PROCEDURES**

## **INTRODUCTION**

The following editing procedures are arranged in the general order that you would typically use them when creating a new trunking configuration file.

## **ASSIGNING NAMES FOR INTERCOM SYSTEMS**

From the "Intercoms" menu, select "Names". The edit screen for intercom names should appear (Figure 2-1). Up to 12 intercom systems can be connected to the Trunking Master Controller, so CStrunk lets you assign **up** to 12 intercom system names. Names can be any combination of up to four characters.

**Note** The "Icm" numbers are not the actual hardware ports on the Trunking Master Controller. They are just arbitrary numbers that CStrunk associates with each intercom name. **As** you will see in a moment, any intercom name can be "mapped" to any port of the Trunking Master Controller. For now, enter names of intercom systems in any order that you wish.

|               | Help File Trunks | Intercoms Status Sort Screen Log Options Master |                                                         |                  |                                        |  |               |
|---------------|------------------|-------------------------------------------------|---------------------------------------------------------|------------------|----------------------------------------|--|---------------|
|               |                  |                                                 |                                                         |                  |                                        |  |               |
|               |                  |                                                 |                                                         |                  | Intercom Names                         |  |               |
|               |                  |                                                 | Icm                                                     | Chg              | Name                                   |  |               |
|               |                  |                                                 | $\frac{1}{2}$ B<br>4<br>567<br>8<br>9<br>10<br>11<br>12 | ٠<br>٠<br>٠<br>٠ | TGB<br>JHP<br>HUB<br>JPH<br><b>JFY</b> |  |               |
| File: On-Line |                  |                                                 |                                                         |                  |                                        |  | Mode: On-Line |

**Figure 2-1. Intercom Name Assignment** 

## **ASSIGNING INTERCOM SYSTEMS TO PORTS OF THE TRUNKING MASTER CONTROLLER**

- 1. From the "Intercoms" menu, select "Setup". The port setup screen should appear (Figure 2-2). For each intercom system that you have **named,** position the cursor in the "Baud" column, and press the SPACE BAR to set the baud rate. The default baud rate for **all** intercom systems is 76.8K baud. 9600 baud should only be selected when a port of the Trunking Master Controller is linked to a remote intercom system over a modem.
- 2. For each intercom system, position the cursor in the "Port" column, **and** enter the actual hardware port number that the intercom system is connected to on the Trunking Master Controller.
- **Note** CStrunk will not allow you to assign the same port number to more than one intercom system. To erase a port assignment so that it can be used elsewhere, position the cursor over the port number and press the SPACE BAR. In the example below, the Port **8** assignment was erased from Icm **8** so that it could be used for Icm *5.*

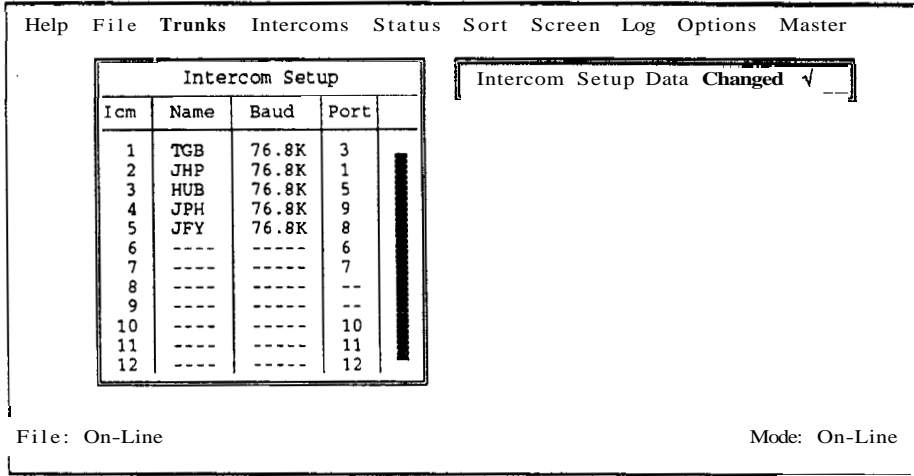

**Figure 2-2. Intercom Port Setup** 

## **DOWNLOADING PORT ASSIGNMENTS AND VERIFYING CONNECTIONS**

- 1. From the "Master" menu, select "Activate Chgs".
- 2 Verify that all defined matrices are now communicating with the Trunking Master Controller: From the "Status" menu, select "Intercom". The status screen should display the type and status of each connected intercom system (Figure 2-3). In the example, all defined intercom systems except HUB are now communicating with the Trunking Master Controller. Possible causes of a "Bad Off' indication are an incorrect port assignment, an incorrect baud rate setting, a deactivated intercom system, or a disconnected/miswired cable from the intercom system to the Trunking Master Controller.

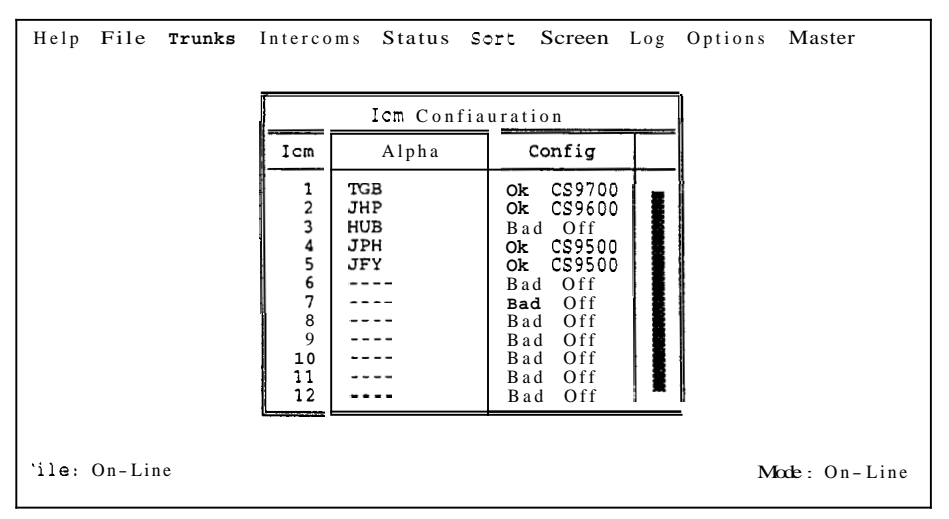

**Figure 2-3. Verifying Intercorn System Status** 

# **DEFINING THE TRUNKS**

\*

1. From the "Trunks" menu, select "Defs for All"'. The Trunks pick list should appear (Figure 2-4). You can define up to 999 trunk lines. In actual practice, however, you will probably never use more than 50-100 maximum. The trunks have been divided into blocks of 50 for convenience. Selecting "Trunks 1 - *50"*  will cause **a** setup screen for these trunks to appear (Figure 2-5).

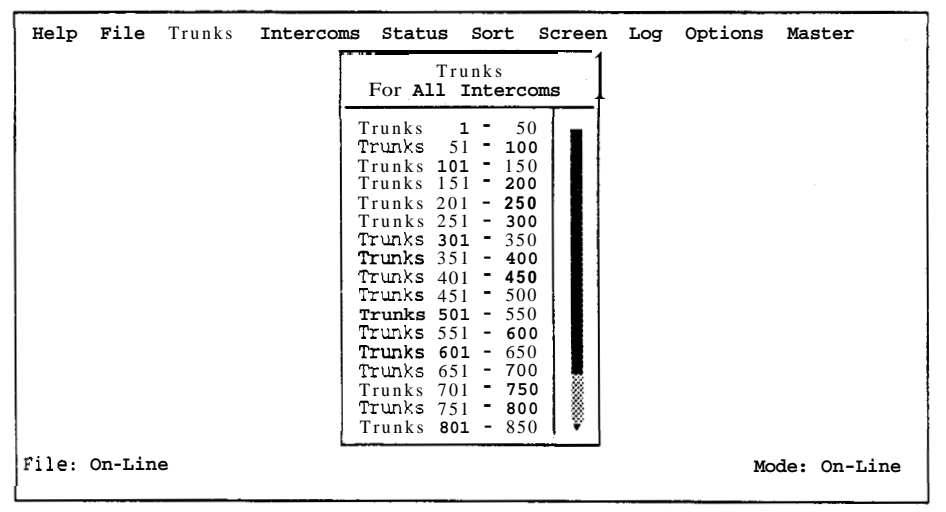

**Figure 2-4. The Trunks Pick List** 

|                |   | Help File Trunks | Intercoms Status       |                |   |  |                      |                      |            | Sort Screen Log Options | Master          |
|----------------|---|------------------|------------------------|----------------|---|--|----------------------|----------------------|------------|-------------------------|-----------------|
|                |   |                  | Trunk Line Assignments |                |   |  |                      |                      |            |                         |                 |
|                |   | Thk Chg Intercom | Port                   |                |   |  | Use Alo Cas Fix Func |                      |            |                         |                 |
|                |   |                  |                        | ٠              |   |  |                      |                      |            |                         |                 |
| $\overline{c}$ | ۰ |                  |                        | ٠              |   |  |                      |                      |            |                         |                 |
| 3              | ٠ |                  |                        |                |   |  |                      |                      |            |                         | Select Intercom |
| Δ              | ٠ |                  |                        | ٠              |   |  |                      |                      |            |                         |                 |
| 5              |   |                  |                        | $\blacksquare$ |   |  |                      | 医传染病医院检验检检检检疫病院 医肠腔炎 | <b>JHP</b> |                         |                 |
| 6              |   |                  |                        | $\bullet$      | ٠ |  |                      |                      |            |                         |                 |
| 7              | ٠ |                  |                        | ٠              |   |  |                      |                      |            |                         |                 |
|                |   |                  |                        |                |   |  |                      |                      |            |                         |                 |
| 8              |   |                  |                        | ٠              |   |  |                      |                      |            |                         |                 |
|                |   | File: On-Line    |                        |                |   |  |                      |                      |            |                         | Mode: On-Line   |

**Figure 2-5. The Trunking Assignment Screen** 

 $\mathbf{1}$ If you had already defined some *trunks* and now wished to edit the trunks to/from a particular intercom system, you could select "Defs for Icom" from the "Trunks" menu instead of "Defs for All".

**Note** The following steps define a method for setting up trunks using the pick lists for the various intercom systems. This is only a suggested method. In actual practice, you could also type in the names and port numbers to define trunks if you wished.

> In order to set up the trunks, you will need to have a list of the audio ports that have been interconnected between the various intercom systems.

#### 2. Define one end of the first **trunk:**

- a) Position the cursor in the "Port" column for Trunk #l.
- b) TAB to the matrix pick list at the right side of the screen, and select the matrix where the port is located (or click on a matrix with a mouse). In the example in Figure 2-6, matrix "TGB" has been selected, and the pick lists for that intercom system have been uploaded. Since trunk lines are always connected to ports, you would select "Ports" to get a pick list of ports for matrix "TGB" (Figure **2-7).**

|     | Help File | Trunks         | Intercoms Status       |   |  | Sort Screen Log      |                                     | Options                    | Master        |
|-----|-----------|----------------|------------------------|---|--|----------------------|-------------------------------------|----------------------------|---------------|
|     |           |                | Trunk Line Assignments |   |  |                      |                                     |                            |               |
| Tnk |           | Chg   Intercom | Port                   |   |  | Use Alo Cas Fix Func |                                     |                            |               |
|     |           |                |                        |   |  |                      |                                     |                            |               |
| 2   | ٠         |                |                        |   |  |                      |                                     | Select Eugebion<br>For TGB |               |
| ٦   | ٠         |                |                        | ٠ |  |                      | 基礎の                                 | Ports                      |               |
| 4   |           |                |                        |   |  | $- - - -$            |                                     | Party Lines<br>IFBs        |               |
| 5   | ٠         |                |                        | ٠ |  |                      |                                     | Special Lists<br>Relays    |               |
| 6   | ٠         |                |                        |   |  |                      |                                     | ISOs                       |               |
| 7   |           |                |                        |   |  |                      |                                     |                            |               |
| 8   |           |                |                        |   |  |                      | control established using controls. |                            |               |
|     |           | File: On-Line! |                        |   |  |                      |                                     |                            | Mode: On-Line |

**Figure 2-6. Pick List for Matrix "TGB"** 

c) When you select a port and press the ENTER key (or click on a port with a mouse) **CStrunk** automatically inserts the intercom system and port number into the trunk assignment table. In the example in Figure 2-7, port NO01 was selected. Press the **ESCAPE** key twice to close the "Ports For TGB" pick list and return to the "Select Intercom" pick list.

| Help                           |   | File<br>Trunks | Intercoms Status       |           |   |  |  |                      |  | Sort Screen Log Options |                  | <b>Master</b> |
|--------------------------------|---|----------------|------------------------|-----------|---|--|--|----------------------|--|-------------------------|------------------|---------------|
|                                |   |                | Trunk Line Assignments |           |   |  |  |                      |  |                         | Ports<br>For TCB |               |
| Tnk                            |   | Chg Intercon   | Port                   |           |   |  |  | Use Alo Cas Fix Func |  |                         |                  |               |
|                                | √ | <b>TGR</b>     | N001                   |           |   |  |  |                      |  | Alpha                   | Port             |               |
|                                |   |                |                        |           |   |  |  |                      |  | N001                    |                  |               |
| 2                              | ٠ |                |                        |           |   |  |  |                      |  | <b>NO02</b>             | 2                |               |
| 3                              | ٠ |                |                        | ٠         |   |  |  |                      |  | <b>NO03</b><br>N004     | 3<br>4           |               |
|                                |   |                |                        |           |   |  |  |                      |  | N005                    | 5                |               |
| 4                              |   |                |                        |           |   |  |  |                      |  | <b>NO06</b>             | 6                |               |
|                                |   |                |                        |           |   |  |  |                      |  | N007                    | 7                |               |
| 5                              |   |                |                        | ٠         |   |  |  |                      |  | N009<br>N010            | 9<br>10          |               |
| 6                              |   |                |                        | $\bullet$ |   |  |  |                      |  | N011                    | 11               |               |
|                                |   |                |                        |           |   |  |  |                      |  | N012                    | 12               |               |
| ר                              | ٠ |                |                        |           |   |  |  |                      |  | N013<br>N014            | 13<br>14         |               |
| 8                              |   |                |                        |           | ٠ |  |  |                      |  | N015                    | 15               |               |
|                                |   |                |                        |           |   |  |  |                      |  | NO16                    | 16               |               |
| Mode: On-Line<br>File: On-Line |   |                |                        |           |   |  |  |                      |  |                         |                  |               |
|                                |   |                |                        |           |   |  |  |                      |  |                         |                  |               |

**Figure 2-7. Defining the First End of a Trunk** 

3. Define the other end of the first **trunk**. Position the cursor in the "Ports" column directly under the first assignment, then select the port on the second intercom system to which the first intercom system port is connected. In the example in Figure 2-8, port NO15 on matrix "JHP" was selected.

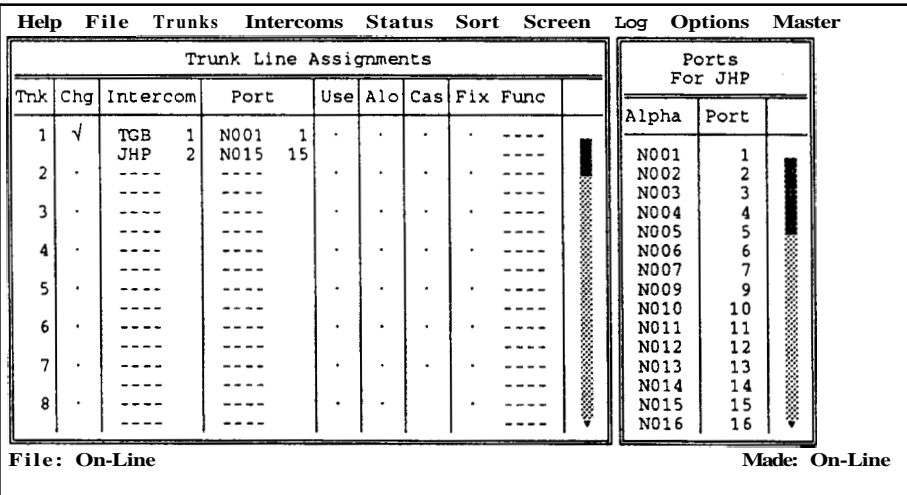

I

**Figure 2-8. Defining the Second End of a Trunk** 

**4.** Specify whether or not you want the trunk to be cascadable. A *strunk* can be cascaded by positioning the cursor in the "Cas" column and pressing the **SPACE**  BAR to place a check mark  $\sqrt{}$  in the column. Cascading provides a means for two intercom systems to communicate with each other even when there is no interconnecting trunk line. **If** both intercom systems have trunk lines to other intercom systems, the trunks may be cascaded through the other intercom systems as required to provide a communication path. An example of the use of cascaded trunks is shown in Figure 2-9. Note that matrix "TGB" has no direct connection to matrix **"JFY";** however, a path can be "cascaded" through matrix "JHP" and matrix "HUB" to provide communication between matrix "TGB" and matrix "JFY". If the cascade flag was not set for any one of the matrices shown, no communication would be possible between the two end points. One drawback of cascading is that multiple trunks are required to support a single conversation. *7* 

|       |     |                          |               |                       |                             |        |   |      |                      | ascade flag was not set for any one of the matrices shown, no commu<br>ould be possible between the two end points. One drawback of casca<br>ultiple trunks are required to support a single conversation. |                |        |               |
|-------|-----|--------------------------|---------------|-----------------------|-----------------------------|--------|---|------|----------------------|----------------------------------------------------------------------------------------------------|----------------|--------|---------------|
| Help  |     | File                     | Trunks        |                       | Intercoms                   | Status |   | Sort | Screen               | Log                                                                                                    | options        | Master |               |
|       |     |                          |               | hunk Line Assignments |                             |        |   |      |                      |                                                                                                    | Ports          |        |               |
| Tnk l | Chg | Intercom                 |               | Port                  |                             |        |   |      | UselAloiCasiFix Func |                                                                                                    | For JFY        |        |               |
|       | √   | <b>TGB</b>               |               | N001                  | 1                           |        | √ |      |                      | Alpha                                                                                                    | Port           |        |               |
| 2     | √   | JHP<br>JHP               | 2<br>2        | N015<br>N016          | 15<br>16                    |        | √ |      |                      | N001<br>N002                                                                                                    | 1<br>2         |        |               |
| 3     | √   | HUB<br>HUB<br><b>JFY</b> | $\frac{3}{3}$ | N020<br>N021<br>N010  | 20 <sub>1</sub><br>21<br>10 |        | √ |      |                      | N003<br>N004<br>N005                                                                                                    | 3<br>4<br>S    |        |               |
| 4     |     |                          |               |                       |                             |        |   |      |                      | N006<br>N007                                                                                                    | 6              |        |               |
| 5     |     |                          |               |                       |                             |        |   |      |                      | <b>NO09</b><br>N010                                                                                                    | ۰<br>10        |        |               |
| 6     |     |                          |               |                       |                             |        |   |      |                      | N011                                                                                                    | 11             |        |               |
| 7     |     |                          |               |                       |                             |        |   |      |                      | N012<br>N013                                                                                                    | 12<br>13       |        |               |
| 8     |     |                          |               |                       |                             |        |   |      |                      | N014<br>N015<br>NO16                                                                                                    | 14<br>15<br>16 |        |               |
|       |     | File: On-Line            |               |                       |                             |        |   |      |                      |                                                                                                    |                |        | Mode: On-Line |

**Figure 2-9. An Example of Cascaded Trunks** 

5. Specify whether you want an end of a trunk to be fixed to a port, party line etc. In the example in Figure 2-10, one end of trunk **#4** has been fixed to the port called "1DIR" on matrix "HUB"; the other end has been fixed to party line "PL07" on matrix **"JFY".** Note that this trunk is not cascaded because you would not want anyone else using it.

|   |   | yone else using it. | becify whether you want an end of a trunk to be fixed to a port, party line etc. In<br>e example in Figure 2-10, one end of trunk #4 has been fixed to the port called<br>DIR" on matrix "HUB"; the other end has been fixed to party line "PL07" on<br>atrix "JFY". Note that this trunk is not cascaded because you would not want |  |           |                      |  |                            |                        |                   |               |  |  |  |  |
|---|---|---------------------|----------------------------------------------------------------------------------------------------|--|-----------|----------------------|--|----------------------------|------------------------|-------------------|---------------|--|--|--|--|
|   |   | Help File Trunks    | Intercoms Status<br>Trunk Line Assignments                                                                                                    |  |           | Sort Screen Log      |  |                            | Options<br>Party Lines | Master            |               |  |  |  |  |
|   |   | Thk Chal Intercom   | Port                                                                                                    |  |           | Use AloiCas Fix Func |  |                            | For JFY                |                   |               |  |  |  |  |
| 1 | N | TGB                 | N001                                                                                                    |  | ٦I        |                      |  | Alpha                      | PL.                    |                   |               |  |  |  |  |
| 2 | √ | JHP<br>JHP          | 15<br>N015<br>N016<br>16                                                                                                    |  | √         |                      |  | PL01                       | 1                      |                   |               |  |  |  |  |
|   |   | HUB                 | 20<br>N020                                                                                                    |  |           |                      |  | <b>PL02</b><br><b>PL03</b> | 3                      |                   |               |  |  |  |  |
| 3 | V | HUB                 | N021<br>21                                                                                                    |  | √         |                      |  | <b>PL04</b>                | 4                      |                   |               |  |  |  |  |
| 4 | √ | <b>JFY</b><br>HUB   | N010<br>10<br>22<br>N022                                                                                                    |  |           | 1DIR                 |  | PL05<br>PL06               | 5<br>6                 |                   |               |  |  |  |  |
|   |   | JFY                 | 11<br>N011                                                                                                    |  |           | PL07                 |  | PL07                       |                        |                   |               |  |  |  |  |
| 5 |   |                     |                                                                                                    |  |           |                      |  | PL09<br><b>PL10</b>        | 9<br>10                |                   |               |  |  |  |  |
| 8 |   |                     |                                                                                                    |  | $\bullet$ |                      |  | <b>PL11</b>                | 11                     |                   |               |  |  |  |  |
| 7 |   |                     |                                                                                                    |  |           |                      |  | <b>PL12</b><br><b>PL13</b> | 12                     |                   |               |  |  |  |  |
|   |   |                     |                                                                                                    |  |           |                      |  | <b>PL14</b>                | 13<br>14               |                   |               |  |  |  |  |
| 8 |   |                     |                                                                                                    |  |           |                      |  | PL15<br>PL16               | 15<br>16               | ※※※※※■■※※※※※※※※※※ |               |  |  |  |  |
|   |   | File: On-Line       |                                                                                                    |  |           |                      |  |                            |                        |                   |               |  |  |  |  |
|   |   |                     |                                                                                                    |  |           |                      |  |                            |                        |                   | Mode: On-Line |  |  |  |  |

**Figure 2-10. An Example of a Trunk with Both Ends Fixed** 

- **Note** The "Use" and "Alo" columns are not assigned by you when setting up trunks. These columns are used to provide trunk status information during operation. See Checking Trunk Status, page 2-9.
- 6. Set the trunking timeout. Press ESCAPE as required to return to the menu bar. Then, from the "Trunks" menu, select "Options". The "Trunk Allocation Timeout" screen will appear (Figure 2-1 1). The number you enter here determines the amount of time that a trunk will remain allocated to a user after that person stops using the trunk. After the timeout period, the trunk becomes available for anyone to use. The default timeout period is 15 seconds. This may be changed to any period from 0-99 seconds.

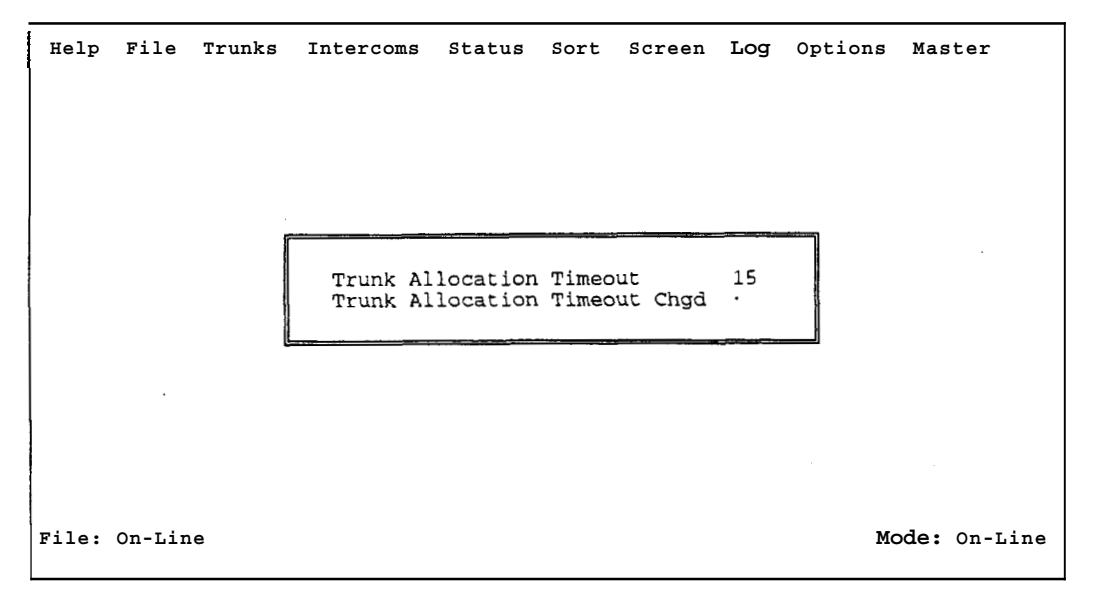

**Figure 2-11. The Trunking Timeout Screen** 

- 7. Send the changes to the trunking master. From the "Master" menu, select "Activate Chgs".
- 8. Be sure to save your file to disk using "Save to File" on the "File" menu.

## **CHECKING TRUNK STATUS**

To check *trunk* status, select "Defs for All" or "Defs for Icom" from the "Trunks" menu. The current status of each trunk is indicated in the "Use" and "Alo" columns as follows:

> "Use" Column: **A** check **mark** is placed in this column by CStrunk during operation to indicate that the trunk is in use. While the Trunk Line Assignments Window is highlighted, the user may press the ENTER key to get updated information. (To see who is using a *trunk,* run CSedit and open the key assignments table for the port being used for the **TUCK**. To update the key assignments table, select "Cancel Screen Changes" from the "Screen" menu.)

"Alo" (allocation) Column: **A** check mark is placed in this column by CStrunk to indicate that the trunk is allocated, whether or not it is in use. A *trunk* will tend to remain allocated to the last user. However, if the trunk is not in use and the timeout period has expired, the *trunk* will be available for general use.

# **SECTION 3** <sup>I</sup>

## **REFERENCE**

**Note** This section contains additional'inforrnation about *CStrunk* features that may be of interest to some users. Topics in this section are arranged in alphabetical order.

## **CHANGING SCREEN COLORS**

**Note** If you have already created a customized color scheme for CSedit, you may use the same color scheme for CStrunk by copying the CSEDIT.SET file to a file named CSTRNK.SET in the CStrunk directory.

There are several reasons why you may wish to change the default screen colors for CStrunk:

- You may have a laptop computer which maps colors to shades of grey, and the screen is unreadable.
- You may have more than one intercom, and you wish to distinguish which one you are working with by the screen colors.
- You may prefer different color choices.

Here is how to change the screen colors:

- **1.** Using a DOS text editor, open the CSTRNK.SET file in the CStrunk directory.
- **Note** If there is no CSTRNK.SET file, you can create one by running CStrunk and temporarily changing the baud rate setting as described on page **3-5.** When you exit the Options menu, CStrunk will create the CSTRNK.SET file in the CStrunk directory. You can now restore the original baud rate setting.
- **2.** The CSTRNK.SET file contains **28** lines of numbers. Lines **1-3** each contain one number; lines **4-28** each contain three numbers separated by single spaces. The first two numbers (foreground and background color) are used when line **3** is set to "0" (Automatic). The last number is used when line **3** is set to "1" (Force Mono). The function of each line is described in Table **3-1.** Available colors and their corresponding values are listed in Table **3-2.** Change the values in each line of the CSTRNK.SET file to create the color scheme that you want.
- **3.** After you have created the desired color scheme, save the file as a plain ASCII file.
- **4.** Run CStrunk and check the color scheme.

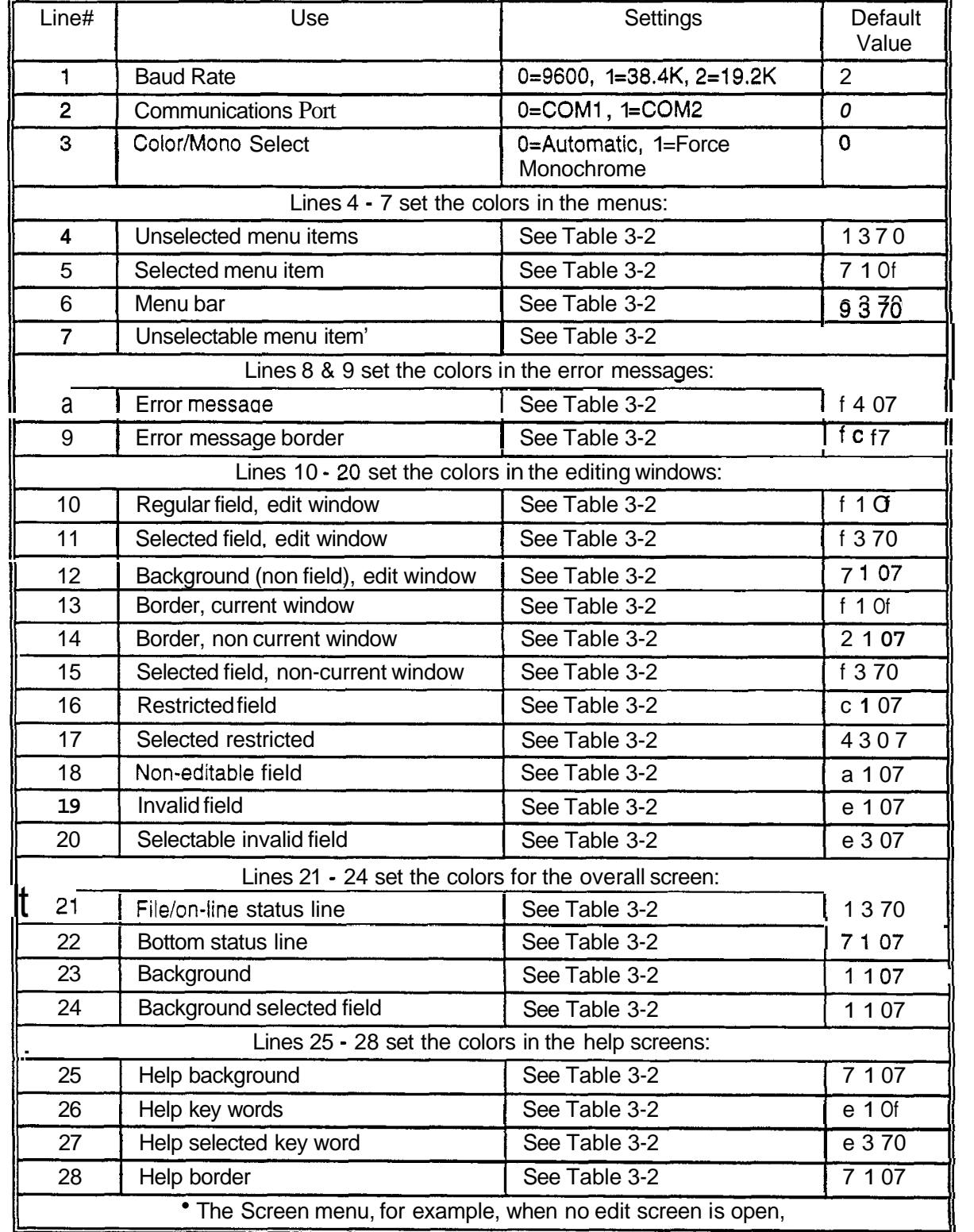

# **Table 3-1. CSTRNK.SET File Line Usage**

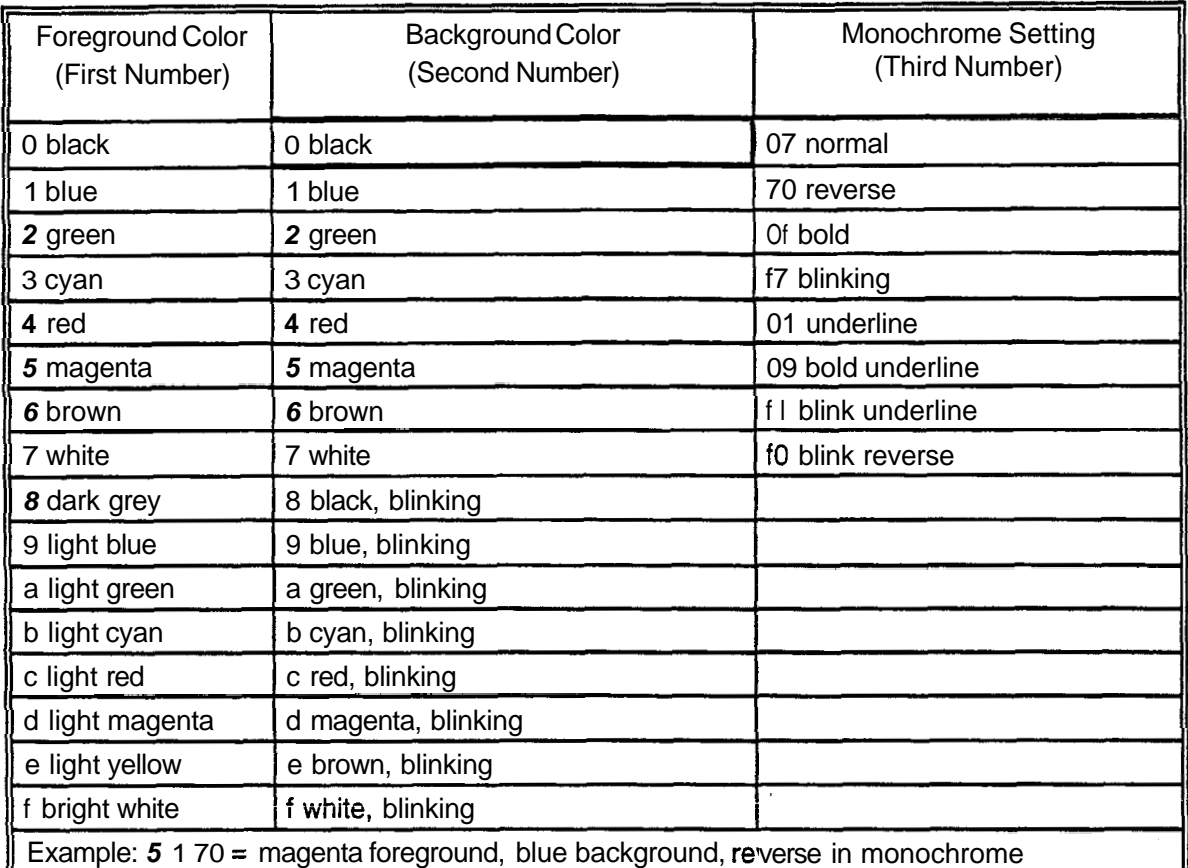

#### **Table 3-2. Color Chart**

# **COPYING AND PASTING EDIT SCREENS**

You will probably not copy any screens in CStrunk; however, the procedure is the same for CStrunk as for CSedit. For further information about copying and pasting screens, see this topic in the CSedit manual.

# **CSTRUNK FILES**

The following files are supplied on the CStrunk disk.

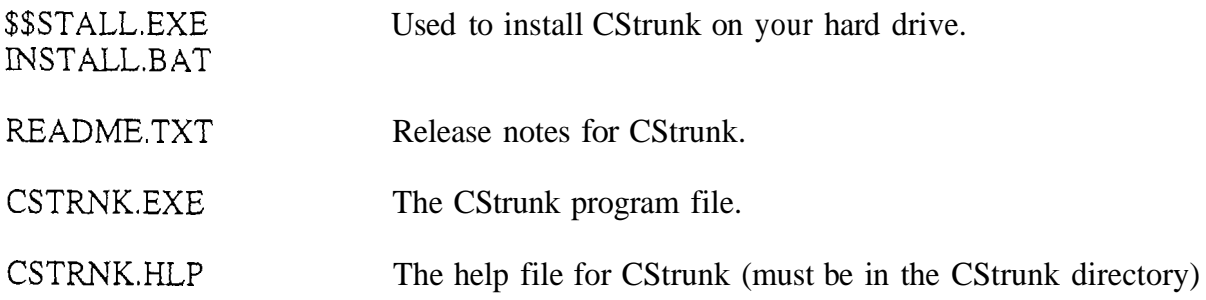

Any time you change any settings in the Options menu, CStrunk creates **an** additional file, called CSTRNKSET, in the directory where CSTRNKEXE is located. **You** can use a text editor to customize the color settings in CSTRNK.SET. See *Changing Screen Colors*, page 3-1.  $\equiv$ 

# **LOG MENU (F8 KEY)**

Logging is not implemented in the current version of CStrunk.

# **OPTIONS MENU (F9 KEY)**

The Options menu (Figure **3-1)** contains options for screen colors and communication settings. Use the LEFT/RIGHT arrow keys on the computer keyboard to highlight "Options", then press the ENTER key to open the menu. Use the UP/DOWN arrow keys to select the desired option, then press ENTER again. For information about the color settings, see *Options, Color,* below. For information about COM port and baud rate settings, see *Options, Communications,* page **3-5.** 

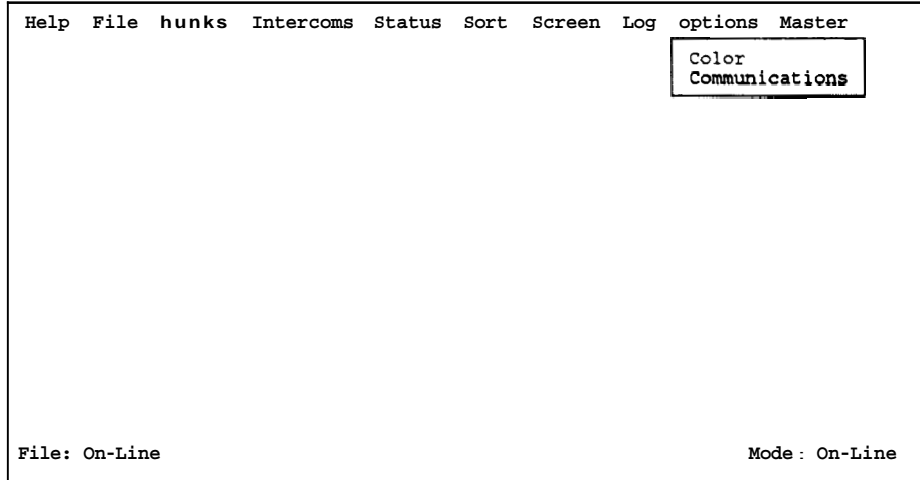

**Figure 3-1. The Options Menu** 

# **Options, Color**

When you select "Color" from the Options menu, the "Color and Mono Setup" screen will appear (Figure **3-2).** Press the SPACE BAR on the computer keyboard to select "Automatic" for color operation or "Force Mono" for monochrome operation.

"Automatic" detects the presence of a color adaptor (CGA, EGA, VGA) and sets up screen colors for color operation. "Force Mono" ovenides automatic color setup and forces monochrome (black and white) operation. Force mono is the correct choice, for example, with many laptop computers that have a monochrome LCD display.

The CStrunk color selection is saved in a file called CSTRNK.SET, (located in the same directory as the CStrunk program). When you change the color option and press ESCAPE, CSTRNK.SET is automatically updated.

**Note** For color operation, you can customize the colors used by CStrunk. See *Changing Screen Colors,* page 3-1.

#### IMPORTANT: IF YOU HAVE **A** CGA MONITOR.

Do not select "Force Mono" unless you know that your computer also supports monochrome operation. Most CGA machines abort when forced to monochrome.  $\mathbf F$  you select "Force Mono" and the computer aborts, proceed as follows:

- 1. Reboot the computer, but do not run CStrunk.
- 2. Erase the file CSTRNK.SET.
- **3.** Run CStrunk. CStrunk will revert to the default color selection.

#### NOTE TO LAPTOP COMPUTER USERS

Many LCD laptop computers emulate the CGA video interface. The important note above applies to most of these machines as well. **A** further consideration is that many of these machines map color selections to grey-scale values. There are no standards for this mapping, so on some machines, the standard CStrunk color scheme will not be readable. If this is the case, you may have to make changes in the CSTRNK.SET file. See *Changirzg Screen Colors,*  page 3-1.

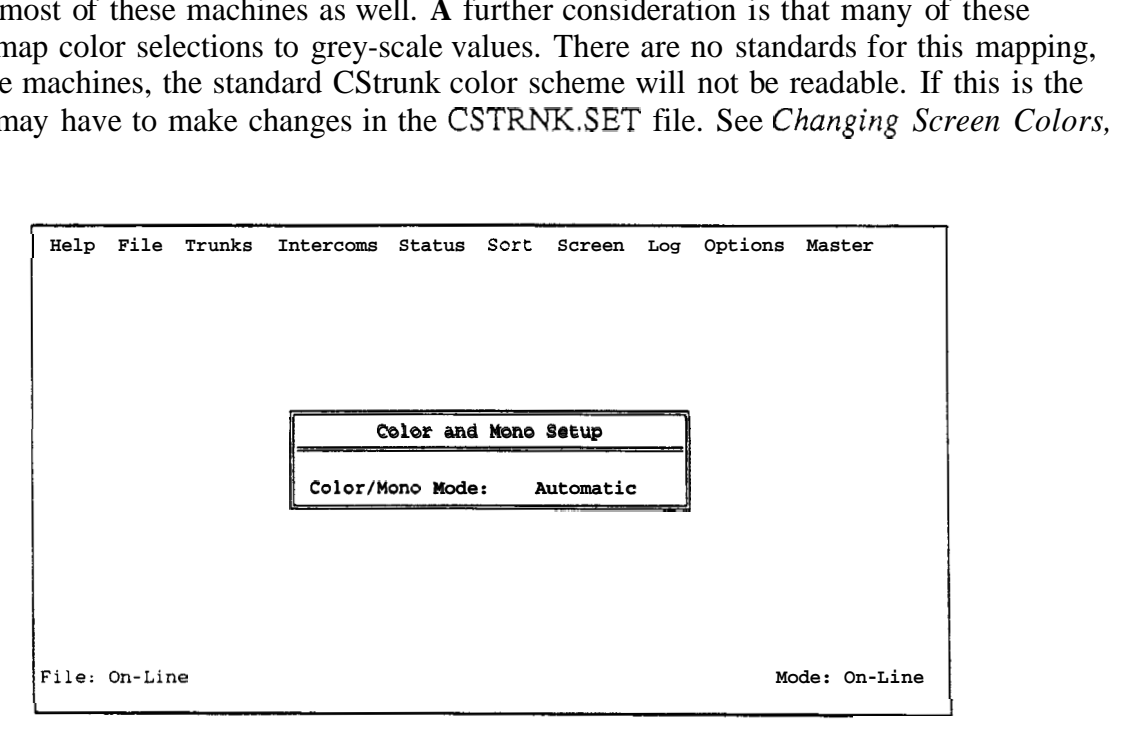

**Figure 3-2. Color** / **Monochrome Setup Screen** 

## **Options, Communications**

This menu item is used to set the comm port and baud rate for communication between the computer and the Trunking Master Controller. If the computer cannot get on-line with the Trunking Master Controller, check the comm port and baud rate settings as follows:

#### comm Port

1. From the Options menu, select "Communications". The communications setup screen should appear (Figure 3-3).

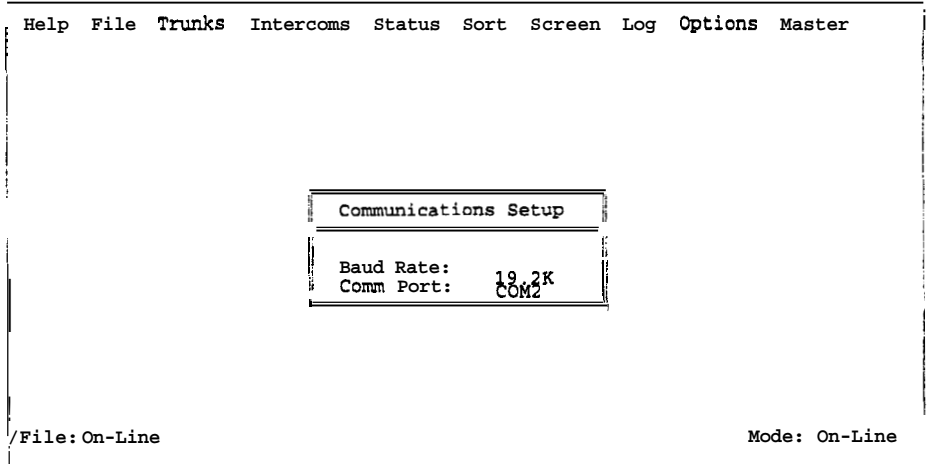

**Figure 3-3. The Communications Setup Screen** 

- **2.** Select "COM1", then press the SPACE BAR (or click with a mouse) to change "COM1" to "COM2" (or vice versa).
- 3. Press the ESCAPE key. After a few moments, the message "Uploading data" should appear in the lower-left comer of the CStrunk screen, and "On-line" should appear in the lower-right side of the screen. If this does not happen, the cable from the computer to the Trunking Master Controller may be incorrectly wired. See *Appendix A* for information about cable wiring.
- **Note** If you are using a mouse, you must exit CStrunk and restart the program to reinitialize the mouse. Use the LEFTRIGHT mow keys on the keyboard to select the "File" menu on the menu bar. Use the DOWN arrow key to open the menu and select "Exit to DOS". Then press ENTER. When you restart CStrunk, the mouse should be operational.

#### Baud Rate

Three baud rates **are** available: 9600 baud, 19.2K baud and 38.4K baud. 19.2K baud is the software default for CStrunk. This is also the hardware default for the FR9589 Master Control Unit. If operation at 9600 baud or 38.4K baud is desired, the DIP switches must be reset on the bottom IOU board in the FR9589. Refer to the FR9589 Drawings Manual for location and settings of the **DIP**  switches.

Operation at 19.2K baud allows the use of medium-length cable (up to about 50 ft, or 15 m), and results in medium-speed communication between the computer and the Trunking Master Controller.

Operation at 9600 baud allows the use of a longer cable, but results in slower communication between the computer and the Trunking Master Controller. The parameters for operation at 9600 baud are: no parity, 1 stop bit, 8 data bits, 1 start bit, 9600 baud.

38.4K baud results in fastest operation, but requires a short cable from the computer to the Trunking Master Controller (less than 10 ft, or 3 m). *Also,* the serial port on some computers may not support operation at this speed.

# **SCREEN MENU (F7 KEY)**

**a** 

The Screen menu is generally selectable only when an edit screen is currently open (for example the trunking assignment screen).

## **Screen, Cancel Screen Chg**

If editing a file other than the on-line file, selecting "Cancel Screen Chgs" will cause all settings in the currently opened edit screen to be restored to the settings when the screen was entered.

If editing the on-line file, selecting "Cancel Screen Chgs" will cause all changes to the current screen to be cleared, and the current Trunking Master Controller configuration will be uploaded.

# **Screen, Paste Screen**

"Paste Screen" is selectable only after **an** edit screen has been copied using "Copy Screen". Selecting "Paste Screen" will cause the copied configuration to be pasted to the current edit screen. All settings for all items in the copied screen will be pasted.

# **Screen, Copy Screen**

"Copy Screen" will copy the entire configuration for the current edit screen, including the settings for all items in all windows not currently opened.

# **STATUS MENU (F5 KEY)**

To access all items on this menu, the computer must be connected to the Trunking Master Controller, and the on-line file must be opened in CStrunk.

# **Status, Intercom**

When you select this item, you will be presented with the intercom status screen (Figure **3-4).** 

| Help          |                                                                           | File hunks Intercoms Status Sort Screen Log options |                                                                                |                                                                                              |  | Master        |
|---------------|---------------------------------------------------------------------------|-----------------------------------------------------|--------------------------------------------------------------------------------|----------------------------------------------------------------------------------------------|--|---------------|
|               |                                                                           | Icm Configuration                                   |                                                                                |                                                                                              |  |               |
|               | Icm                                                                       | Alpha                                               |                                                                                | Config                                                                                       |  |               |
|               | 1<br>$\frac{2}{3}$<br>$\frac{4}{5}$<br>6<br>7<br>8<br>9<br>10<br>11<br>12 | TGB<br>JHP<br>HUB<br>JPH<br><b>JFY</b>              | 0k<br>Оk<br>Bad<br>0k -<br>Оk<br>Bad<br>Bad<br>Bad<br>Bad<br>Bad<br>Bad<br>Bad | CS9700<br>CS9600<br>Off<br>CS9500<br>CS9500<br>Off<br>Off<br>Off<br>Off<br>Off<br>Off<br>Off |  |               |
| File: On-Line |                                                                           |                                                     |                                                                                |                                                                                              |  | Mode: On-Line |

**Figure 3-4. Typical Intercom Status Screen** 

The information displayed in the "Config" column indicates intercom status as follows:

- Bad Off Indicates that there has never been any data communication with this intercom system during the current edit session. Possible causes of a "Bad Off" indication are an incorrect port assignment or baud rate setting (Intercoms menu, "Setup"), a deactivated intercom system, or a disconnected/miswired cable from the intercom system to the Trunking Master Controller,
- Bad Cut Indicates that there was an intercom system at the port at some time during the current edit session, but it is not now transmitting data.
- **Ok** *CS9* ... Indicates that an intercom system is connected and transmitting data. If **"Ok"** is followed by a question mark (?), this indicates that the intercom system controller has an earlier version of software.

## **Status, Standby TM**

When you select this item, you will be presented with the status screen for the Standby Trunking Master Controller (Figure 3-5).

|               |  | Help File hunks Intercoms Status Sort Screen Log Options Master |                       |        |     |  |               |
|---------------|--|-----------------------------------------------------------------|-----------------------|--------|-----|--|---------------|
|               |  |                                                                 |                       |        |     |  |               |
|               |  |                                                                 |                       |        |     |  |               |
|               |  |                                                                 | Stby TM Configuration |        |     |  |               |
|               |  | Stby TM                                                         |                       | Config |     |  |               |
|               |  |                                                                 |                       | 0k     | Cur |  |               |
|               |  |                                                                 |                       |        |     |  |               |
|               |  |                                                                 |                       |        |     |  |               |
|               |  |                                                                 |                       |        |     |  |               |
| File: On-Line |  |                                                                 |                       |        |     |  | Mode: On-Line |

**Figure 3-5. The Standby Trunking Master Status Screen** 

The information displayed in the "Config" column indicates status as follows:

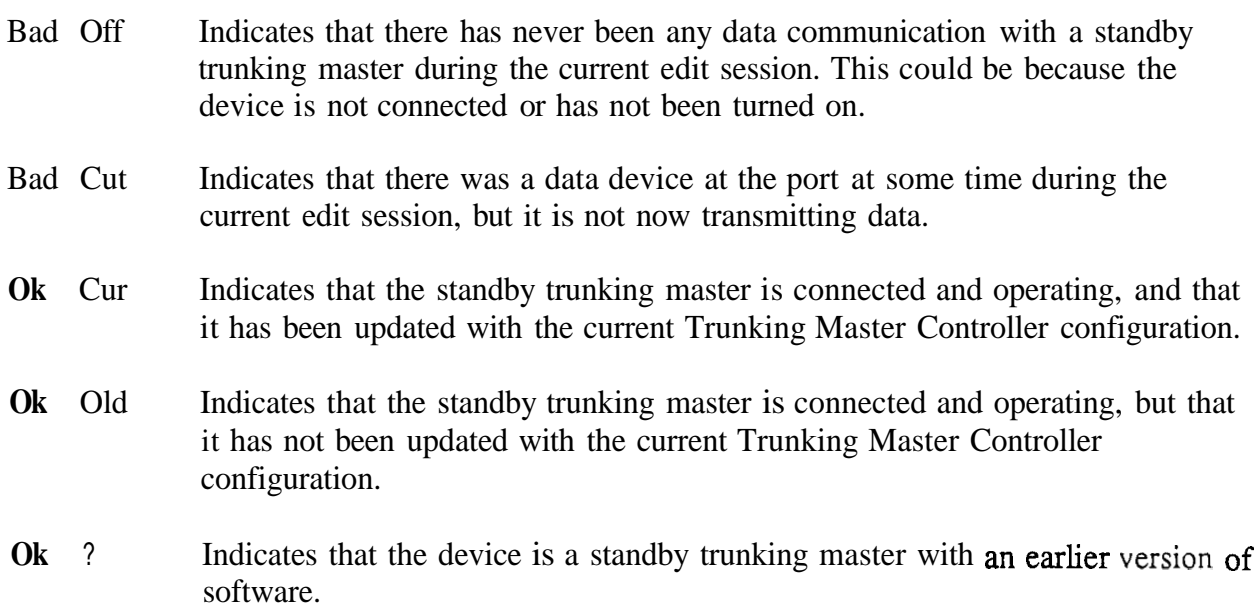

# **Status, Diagnostics**

When you select this item, you will be presented with a pick list of available diagnostics (Figure 3-6).

|  |               | Help File Trunks Intercoms Status Sort Screen Log Options Master |                                                                                                    |  |  |               |
|--|---------------|------------------------------------------------------------------|----------------------------------------------------------------------------------------------------|--|--|---------------|
|  |               | TM Version                                                       | Select Diagnostic Type<br>CStrunk Version<br>TM <=> Intercom Comm Errors<br>TM <=> Standby TM Comm Errors<br>TM <=> CStrnk Comm Errors |  |  |               |
|  | File: On-Line |                                                                  |                                                                                                    |  |  | Mode: On-Line |

**Figure 3-6. The CStrunk Diagnostics Selection Screen** 

#### **Diagnostics, CStrunk Version**

This manual documents version 7 of the CStrunk software.

#### **Diagnostics, TM Version**

This selection indicates the version number of the ROM in the Trunking Master Controller.

#### **Diagnostics, Comm Error Screens**

When you select any of the comm error items, a screen similar to Figure 3-7 will appear. This particular screen shows communication errors between the Trunking Master Controller and each intercom system.

|                             |         | : Help File Trunks Intercoms Status Sort Screen Log Options Master |     |                                      |     |                    |               |
|-----------------------------|---------|--------------------------------------------------------------------|-----|--------------------------------------|-----|--------------------|---------------|
| TM <=> Intercom Comm Errors |         |                                                                    |     |                                      |     |                    |               |
|                             | i Icom  | Description                                                        | Err | Msgs From Icom Msgs To<br><b>BER</b> | Err | Icom<br><b>BER</b> |               |
|                             | 2       | TGB<br>JHP                                                         |     | 0<br>0                               |     | o                  |               |
|                             | 3       | HUB                                                                |     |                                      |     | o<br>٥             |               |
|                             | 4       | JHP                                                                |     |                                      |     | ٥                  |               |
|                             | 5       | JFY.                                                               |     |                                      |     | 0                  |               |
|                             | 6       |                                                                    |     |                                      |     | ٥                  |               |
|                             |         |                                                                    |     |                                      |     | 0                  |               |
|                             | 8       |                                                                    |     | O<br>$\cdot$                         | n   | 0                  |               |
|                             | 9<br>10 |                                                                    |     |                                      |     |                    |               |
|                             | 11      |                                                                    |     | 0                                    |     | o                  |               |
|                             | 12      |                                                                    |     |                                      |     |                    |               |
|                             |         |                                                                    |     |                                      |     |                    |               |
| File: On-Line               |         |                                                                    |     |                                      |     |                    | Mode: On-Line |

**Figure 3-7. Typical Communication Error Screen** 

~ ~~~

Errors are listed separately for communication from the intercom system to the Trunking Master Controller and from the Trunking Master Controller to the intercom system. Two types of errors are listed: the total accumulated errors are listed in the "Err" column; the bit error rate is listed in the "Ber" column. The bit error rate is the number of errors during the last ten minutes of operation. All counters are reset to zero on reset or power-up of the Trunking Master Controller. All counters may be updated by pressing the ENTER key while viewing the screen.

In general, error rates of no more than one error per hour are normal. Error rates between one per hour and one per minute are higher than normal but may not cause significant problems. Error rates greater'than 1 per minute usually require immediate attention.

Systems installed in facilities with good grounding, using high quality telephone type twisted pair wiring will normally operate with error rates between 0 and 20 per 24 hours. With shielded wire, the rates are generally higher, because of the additional cable capacitance **(5-30**  per 24 hours). Symptoms of higher error rates begin to appear when the rate exceeds 1 per minute. Symptoms include cross points which remain closed for no apparent reason, IFB's with muted program when no keys are closed, slow response (especially to keypad), and general inconsistent or "flaky" operation. General causes of high error rates include:

- Cables too long
- Poor facility grounding practices
- *<sup>0</sup>*Crosstalk, especially when using non-twisted wiring, with long parallel runs of data cables in close proximity to each other containing differing data streams.
- Noise Induction: intercom data cabling running parallel to lighting cables etc.
- One side of a data line shorted to ground or audio

## **APPENDIX**

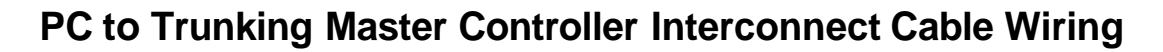

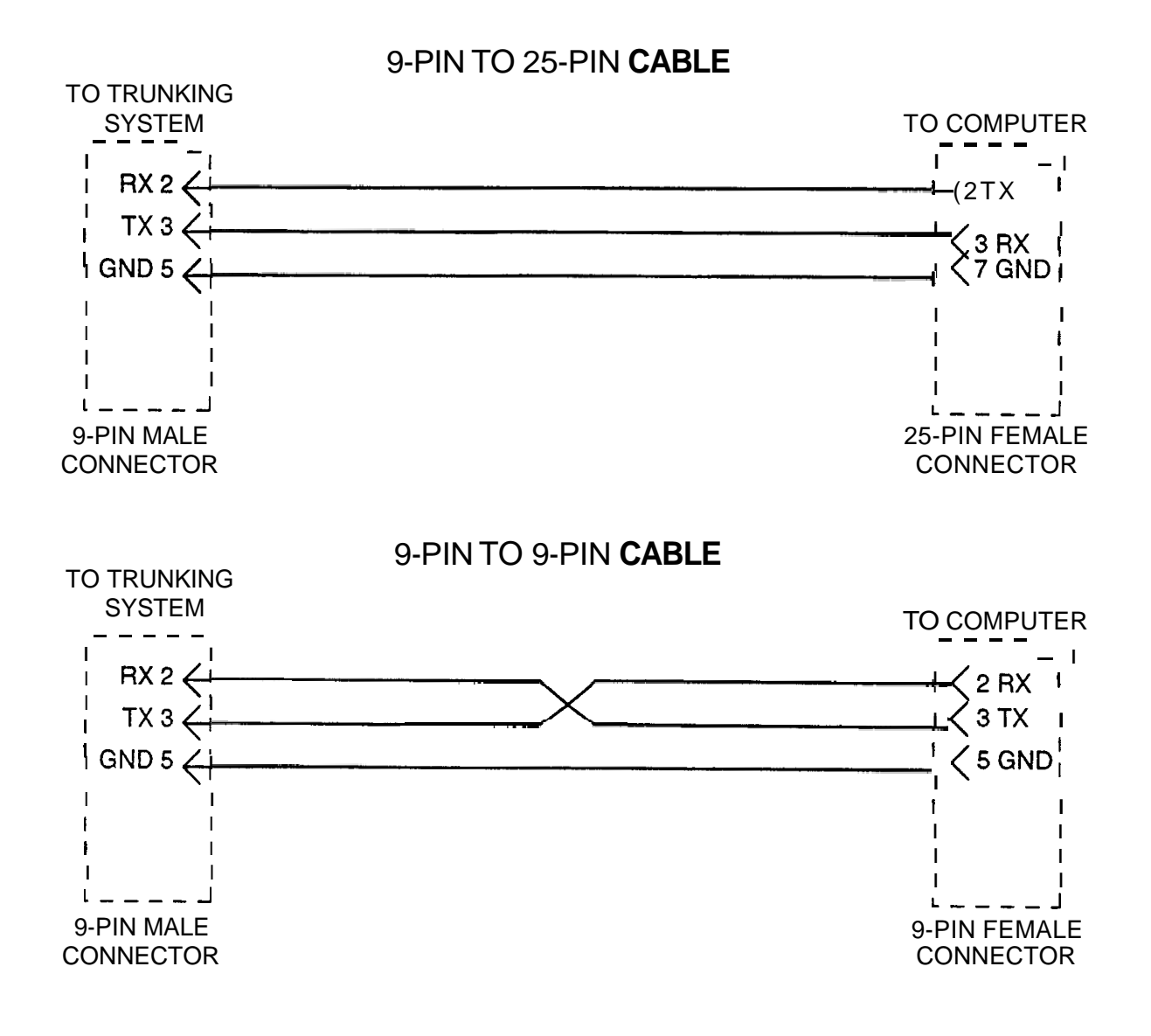

I